# Teaching Schedule YES User Guide

Faculty members can view their Teaching Schedule using the Teaching Schedule tool in YES. This function can be viewed in either Calendar View or List View.

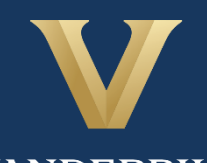

**VANDERBILT** Office of the University Registrar

## **Contents**

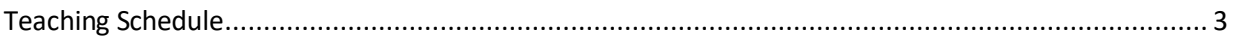

## <span id="page-2-0"></span>Teaching Schedule

To view your teaching schedule in YES, please follow the instructions below.

• Click on **Applications** and select **Class Search**.

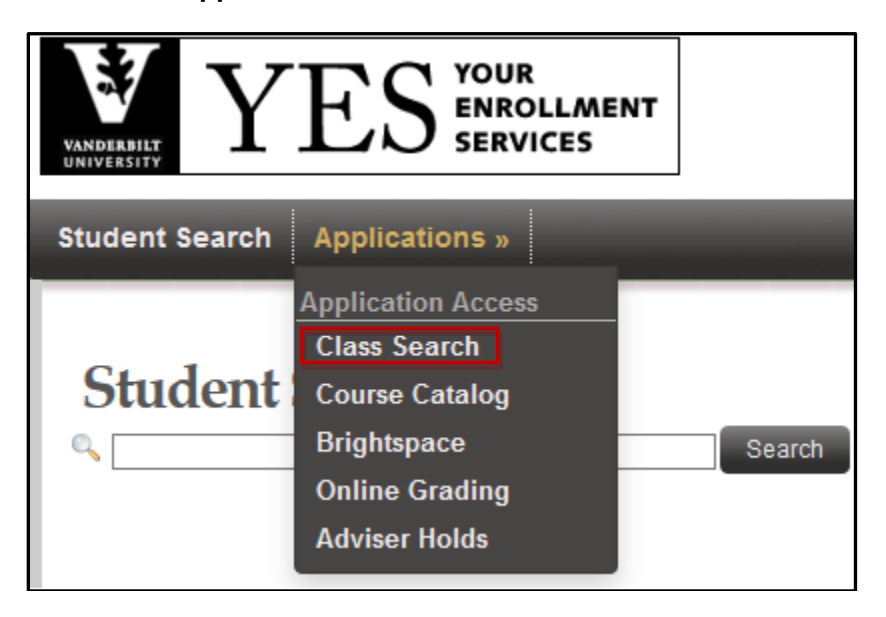

• Click on **Schedule** from the top menu.

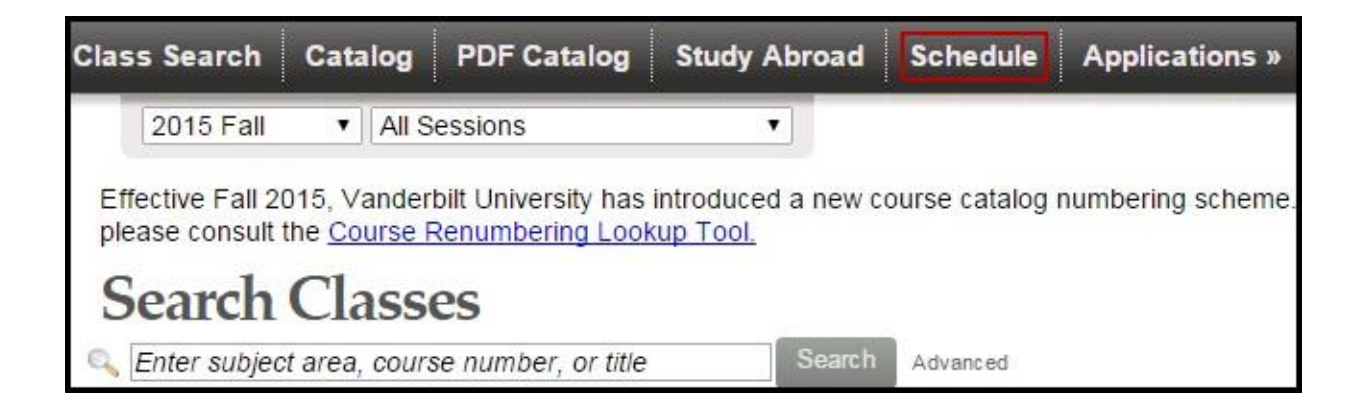

- Select the correct term by clicking on the drop down arrow.
- The Teaching Schedule can be seen in Calendar View or List View.

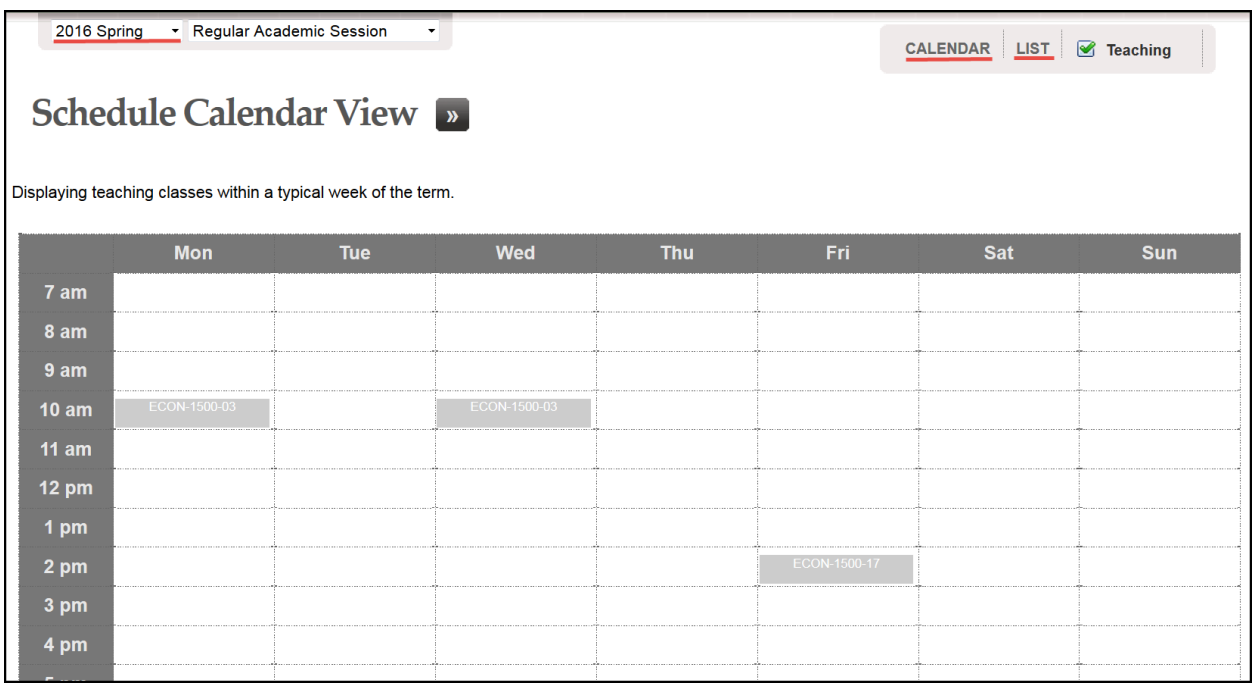

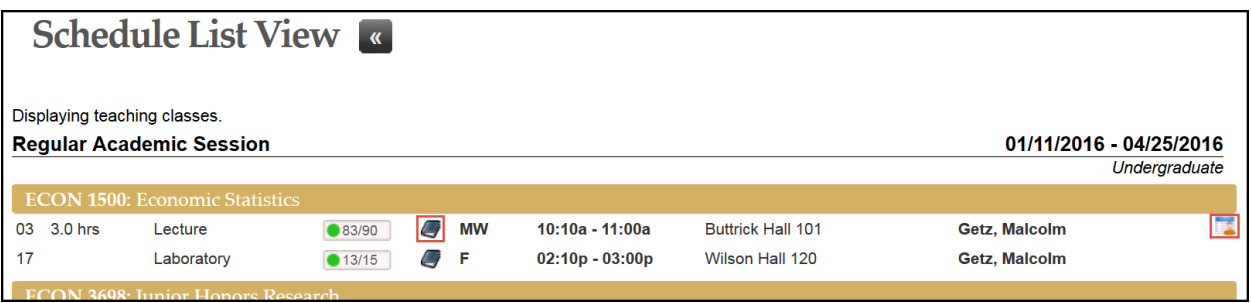

### **Teaching Schedule Icons**

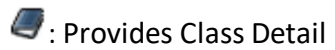

**Displays Class Roll** 

#### **Please contact the YES Help Line at [yes@vanderbilt.edu](mailto:yes@vanderbilt.edu) or 615-343-4306 if you have questions or need additional assistance.**